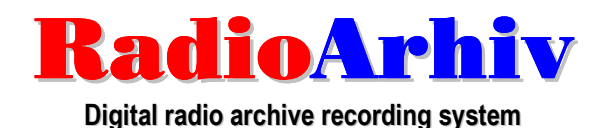

## User manual

Web: http://radioarhiv.inter-biz.hr – e-mail: info@inter-biz.hr

Remark:

DEMO version has limited functionality – it allows recording only 4 successive files – DEMO form appears on the screen and in order to continue recording user has to use mouse or keyboard to step over.

When the program is started for first time, it requires activation key – key can be obtained by all registered customers by simply sending serial number using SMS or e-mail to program distributors. DEMO version can be started with activation key = DEMO.

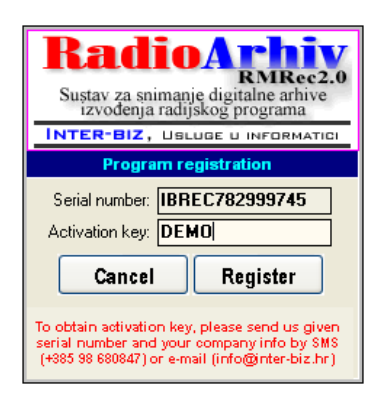

After successfull start, program is hidden in system tray and it starts recording in low MP3 32 kbps quality (signal to be recorded has to be available at standard sound card input). Doubleclick on tray icon or using popup menu (right mouse click) main window can be shown.

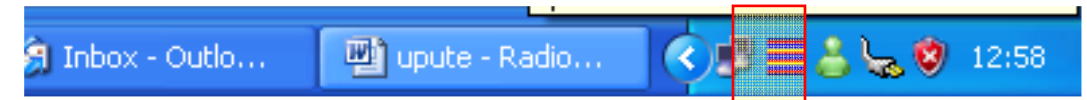

When recording is started, tray icon is animated!

Initial program settings are:

- cyclic recording 30 days after 30 days, oldest records/files are deleted in order to decrease disk space consumption
- single record duration/length 5 minutes each recorded file contains 5 minutes of audio recording, meaning that, for example, one hour of recording will include 20 files
- archive folder is set to  $\Delta$ *rhiva* subfolder in **RadioArhiv** installation folder

## User interface

Next figure shows the program main windows – most important element is the list of all archived files. It includes all the files with date and time of record start time. On bottom of the form current/active recording details are given.

Main menu allows recording control (start/stop recording in Archive menu item), player control and system setup (Settings in Archive menu).

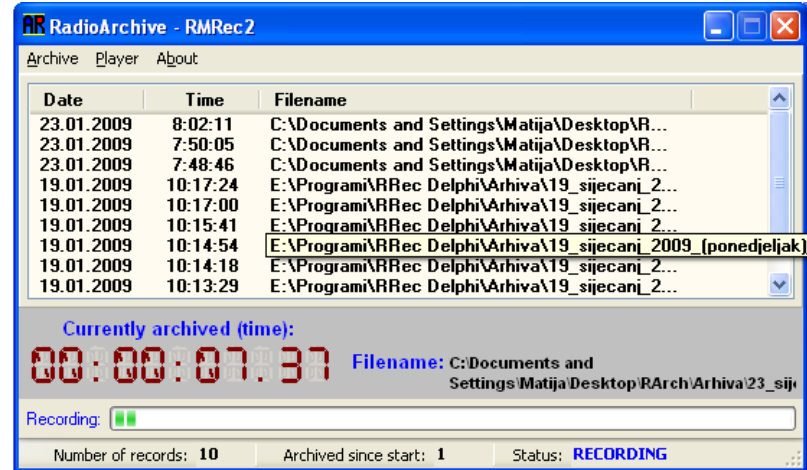

Right mouse button can be used to open popup window over the list – that allows simple play control over archived files. With *Open folder in Explorer* selection, program will open folder containing selected file in Windows Explorer.

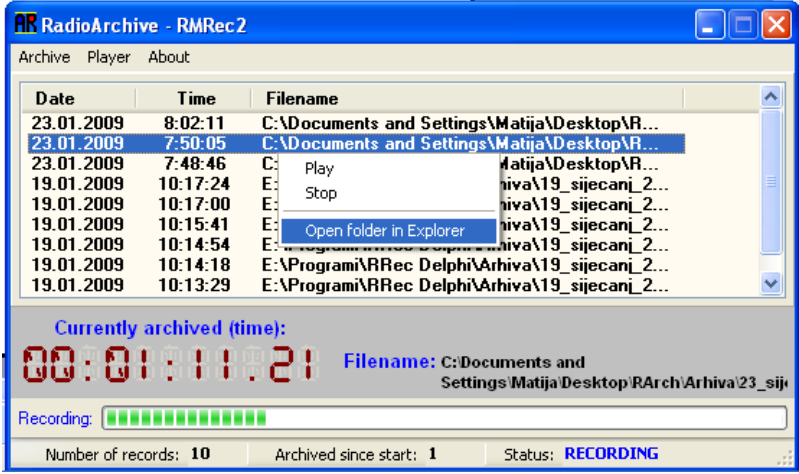

## System settings

Menu  $Archive$  – Settings opens the settings form. Tab Archiver allows definition of basic archiver settings - Number of days for cyclic archiving – after certain number of days the program will remove oldest records in order to lower capacity consumption (can be disabled in System tab). Length of the single record – defines duration of single record file – e.g.  $60$  means that new file will be created each hour and for whole day, there will be  $24$  recording files available – this setting can simplify archive search (especially in combination with log files from your radio automation software such as RadioMagic).

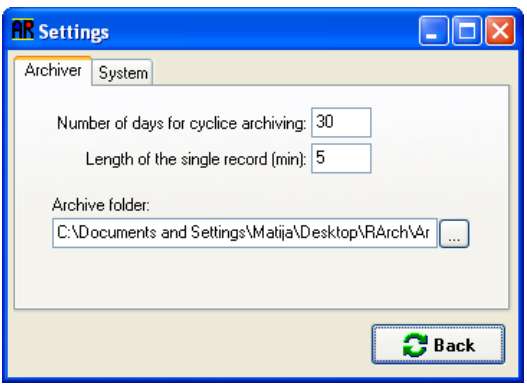

Field Archive folder is used to define folder in which all record files are saved.

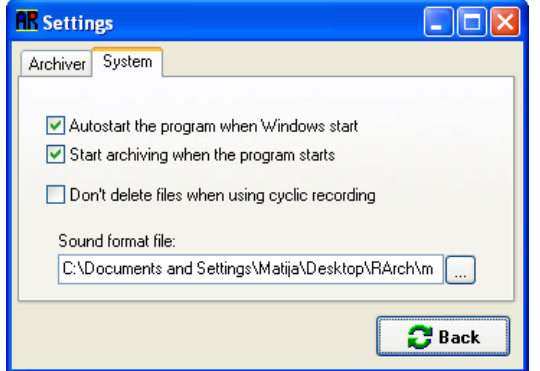

System tab is used to setup additional features - Autostart the program when Windows start, disabling option of automated archiving (Start archiving when the program starts), or disable removal of oldest recording files related to cyclic recording – that way all the records are always available, but please be aware of disk capacity limits when making large audio archives!.

Current program release allow three predefined archive audio formats:

- GSM  $6.10$  record mono,  $11$  kHz file gsm $22$ .wav
- MP3 stereo, 16 kHz, 32 kbps file  $mp\overline{3}$ -32.wav
- MP3 stereo, 24 kHz, 56 kbps file  $mp3-56$ .wav

Of course, GSM 6.10 format has the lowest capacity and lowest quality (usually enough for standard digital radio archives, but often not good enough for reproduction).

Audio format is defined by simply selecting one of mentioned format files under Sound format file field.

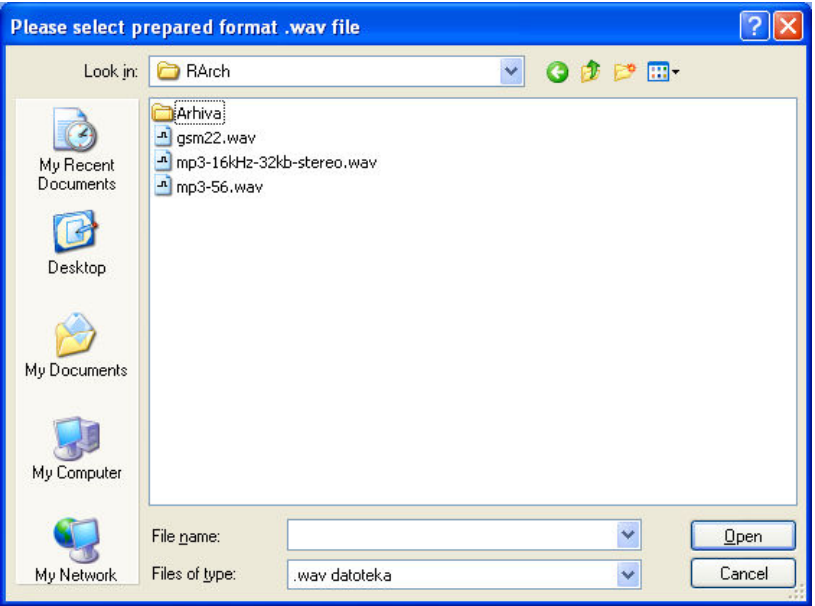

Produces: Inter-biz, Usluge u informatici

Official web: http://radioarhiv.inter-biz.hr

Price: 80 USD – Plimus.com sale system

Program can be upgraded on-demand.